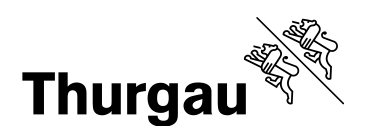

# **Anleitung Auswertungsraster Befragung Schülerinnen und Schüler Klasse und Schule**

Diese Anleitung bezieht sich auf folgende zwei Exceldateien:

- Fragebogen Auswertungsraster Klasse: Diese Datei ermöglicht Ihnen, Befragungen von Schülerinnen und Schülern einzelner Klassen auszuwerten und grafisch aufzubereiten. Die Durchführung der Befragung erfolgt in Papierform.
- Fragebogen Auswertungsraster Schule: Diese Datei unterstützt Sie dabei, Auswertungen von Befragungen einzelner Klassen zusammenzuziehen und auf Schulebene grafisch aufzubereiten.

Bearbeiten Sie in beiden Dateien nur Bereiche, die in dieser Anleitung beschrieben sind. Vermeiden Sie es, Zellen, Zeilen, Spalten und Arbeitsblätter hinzuzufügen oder zu löschen. Dies gewährleistet die einwandfreie Funktion der Formeln und Verknüpfungen, die den Berechnungen hinterlegt sind. Die Beschriftungen der Arbeitsblätter hingegen können Sie abändern.

### **Datei Fragebogen Auswertungsraster Klasse**

Die Arbeitsmappe enthält vier Arbeitsblätter, wovon Sie drei für Ihre Zwecke bearbeiten müssen. Das Arbeitsblatt «Rohdaten total» können Sie ausser Acht lassen. Es dient ausschliesslich der technischen Verarbeitung Ihrer Daten.

Arbeitsblatt «Fragebogen»:

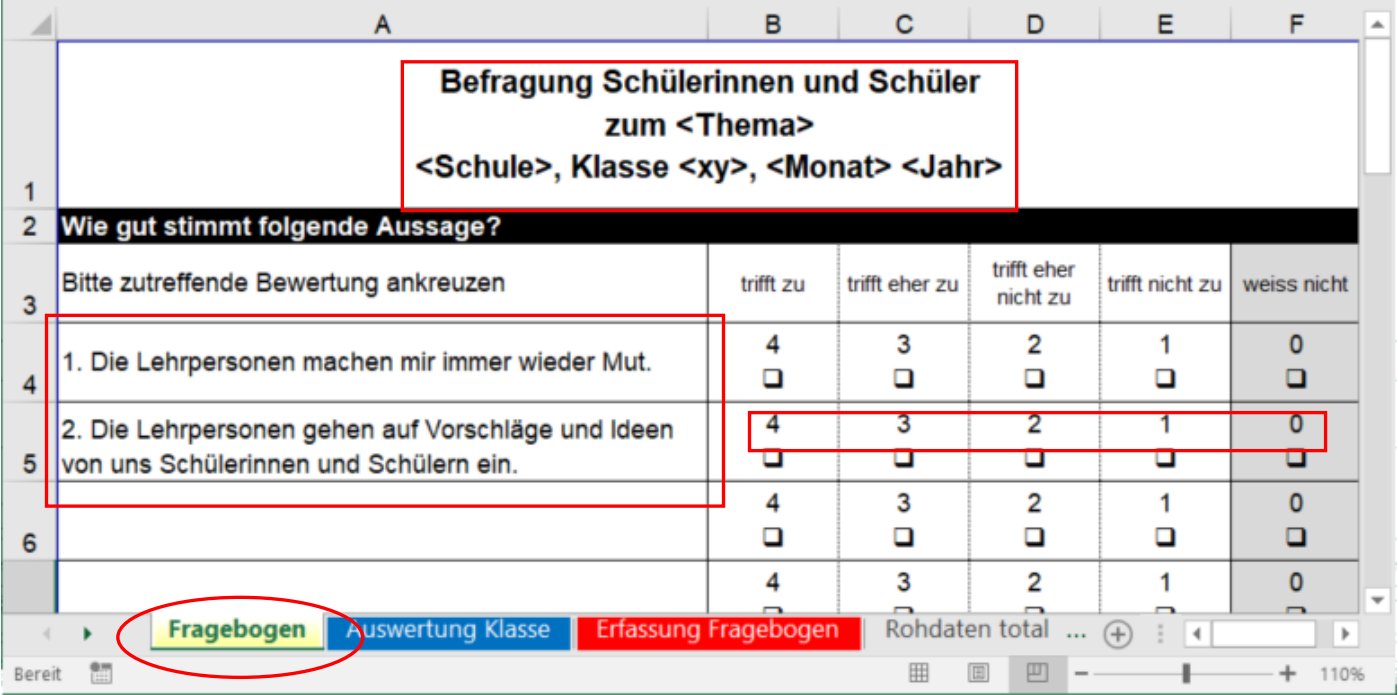

Auf diesem Arbeitsblatt geben Sie den Titel Ihrer Befragung sowie die Aussagen der Reihe nach ein, die eingeschätzt werden sollen. Sie haben die Möglichkeit, maximal 25 Aussagen einzugeben und diese als Fragebogen auszudrucken. Alle Ihre Eingaben werden automatisch ins Arbeitsblatt «Auswertung Klasse» übernommen.

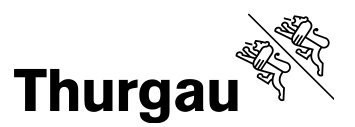

2/4

Wenn Sie Aussagen aus einer Worddatei übernehmen möchten, kopieren Sie diese in Word und fügen Sie diese in Excel mit der rechten Maustaste mit dem Befehl «An Zielformatierung anpassen» ein:

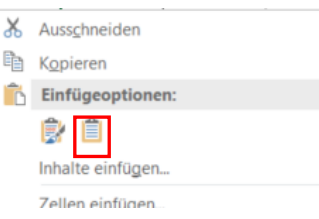

Die Formatierungen der Zellen in Excel bleiben so erhalten, was Ihnen die Nachbearbeitung erspart.

Die Zahlen oberhalb der Einschätzungsskala übertragen Sie nach der Durchführung der Befragung in das Arbeitsblatt «Erfassung Fragebogen».

Arbeitsblatt «Erfassung Fragebogen»:

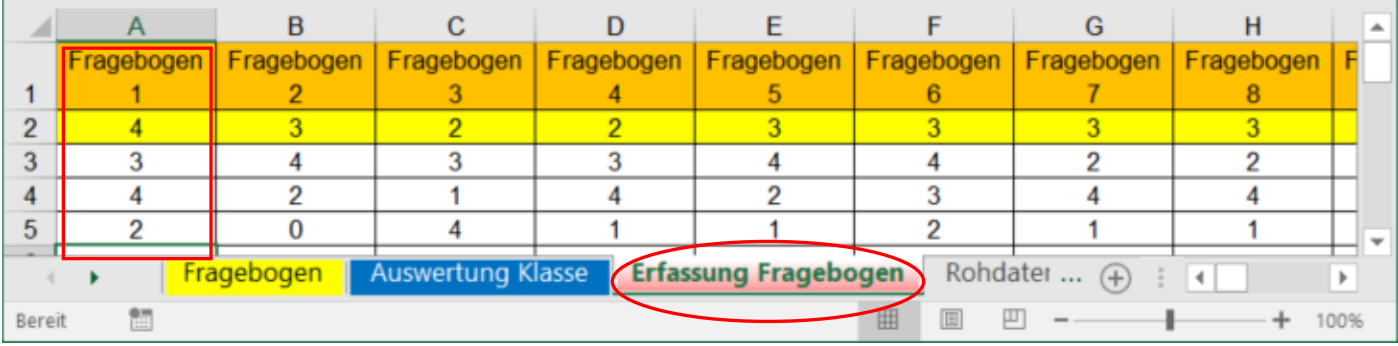

Übertragen Sie die Zahlen der einzelnen Fragebogen untereinander in die entsprechenden Spalten. Die Zahl der ersten Aussage setzen Sie dabei jeweils in die gelb markierte Zeile.

Beachten Sie beim Übertragen Folgendes: Für nicht bewertete Aussagen (Missings) lassen Sie die betreffende Zelle leer. Gleiches gilt für mehrdeutig bewertete Aussagen.

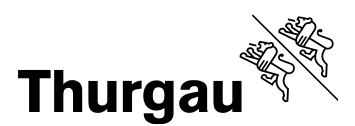

### 3/4

# Arbeitsblatt «Auswertung Klasse»:

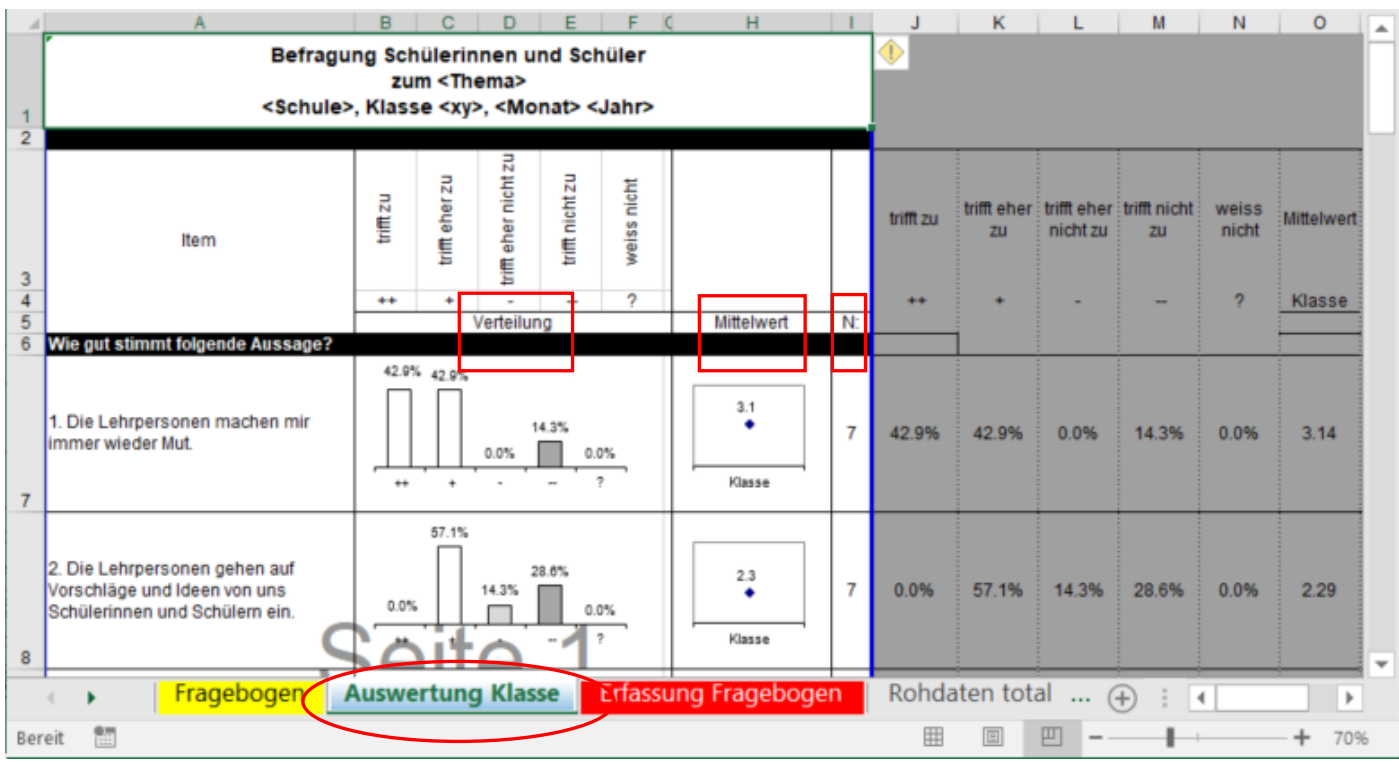

Wenn Sie alles richtiggemacht haben, finden Sie auf diesem Arbeitsblatt die fertige Auswertung mit folgenden Angaben vor:

- Verteilung: Die Säulen informieren Sie optisch über die Streuung sowie über die prozentuale Verteilung Ihrer Daten. Aus Gründen von Rundungsdifferenzen können die zusammengezählten Prozentzahlen minim von 100% abweichen.
- Mittelwert: Der Mittelwert der Bewertungen liegt zwischen 1 und 4. Einschätzungen «weiss nicht» sind in dieser Berechnung nicht berücksichtigt.
- N: Das N gibt Auskunft über die Anzahl Nennungen. Wenn Sie Zellen mit Missings bei der Eingabe leer gelassen haben, werden die entsprechenden Aussagen nicht mitgezählt.

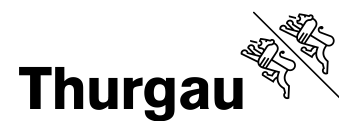

#### 4/4

## **Datei Fragebogen Auswertungsraster Schule:**

Die Arbeitsmappe enthält eine grosse Anzahl Arbeitsblätter, wovon Sie lediglich die eingefärbten für Ihre Zwecke bearbeiten müssen. Die grau hinterlegten Arbeitsblätter können Sie ausser Acht lassen. Sie dienen ausschliesslich der technischen Verarbeitung Ihrer Daten.

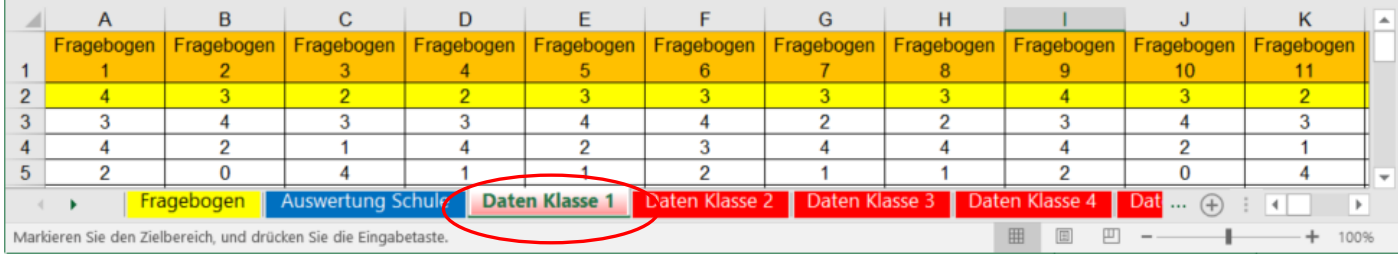

Kopieren Sie die Aussagen Ihrer Befragung in das Arbeitsblatt «Fragebogen» und die Daten der einzelnen Klassen in die Arbeitsblätter «Daten Klasse 1» bis «Daten Klasse 20». Sie können Daten von maximal 20 Klassen übertragen. Sie erhalten in der Folge im Arbeitsblatt «Auswertung Schule» eine Zusammenzug aller dieser Klassendaten und damit eine Auswertung auf Schulebene.

Sie können die Daten der einzelnen Klassen auch direkt in diese Datei eintragen.

Alternativ besteht die Möglichkeit, diese Datei freizugeben und so durch mehrere Personen gleichzeitig bearbeiten zu lassen. Gehen Sie dazu folgendermassen vor:

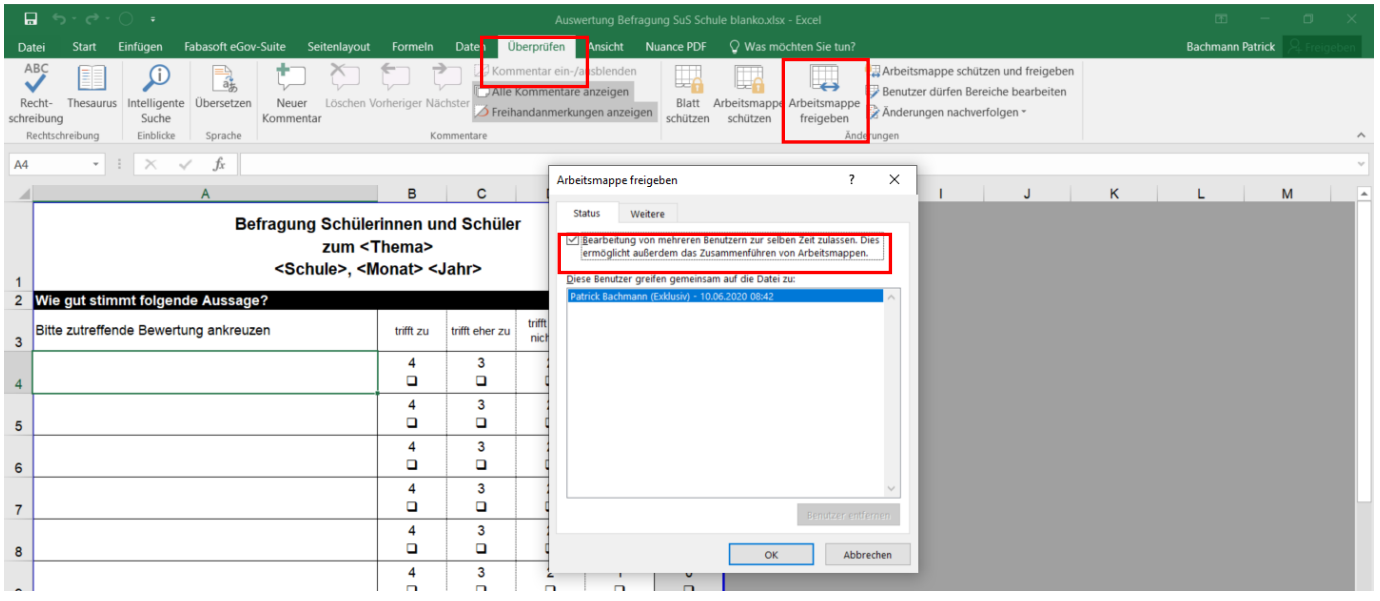

Öffnen Sie im Reiter «Überprüfen» den Befehl «Arbeitsmappe freigeben» und setzen Sie einen Haken im Kontrollkästchen «Bearbeitung von mehreren Benutzern zur selben Zeit zulassen». Die Änderungen sämtlicher Personen, die gleichzeitig an der Datei arbeiten, werden bei Speicherungen einzelner Personen jeweils mitgespeichert.

Standardmässig verfolgt Excel den Änderungsverlauf während 30 Tagen. Diese Zeitspanne kann unter «Weitere» angepasst werden.